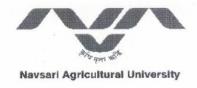

## OFFICE OF THE REGISTRAR

### Department of Information Techonology Navsari Agricultural University

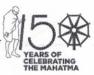

Eru Char Rasta, Dandi Road, Navsari - 396450

Dr. H. R. PANDYA REGISTRAR

OW.No. NAU/REG/IT/

10

/2020

Dt. 11/05/2020

#### **CIRCULAR**

All the Deans/Principals/Unit heads/Faculty of NAU are informed to provide the information of e-lectures delivered through zoom, Google meet, Cisco webx, eclass.nau.in or any other platform before 11th May 2020. Data entry of e-lecture can be made using following steps (eclass.nau.in -> Click on Staff Login -> Sign in with your registered valid nau email-id -> From Left Panel Menu click on Add E-Class Activities link). Data entry should be completed before 14th May 2020. Now onwards, it is mandatory to make manually data entry of e-lecture delivered through other than eclass.nau.in by following above steps. Faculties are also requested to mention the information shared with students in remark section.

All Deans and Principals should informed their respective faculty to complete data entry for e-lectures delivered by them.

Any faculty can contact ITCell through email on <a href="itcell@nau.in">itcell@nau.in</a> or by mobile: Itcell (7359445544), Mr. Vimal Patel (9558716885), Mr. Chirag Naik (9662532863), if find any difficulty or need support.

Registrar and Controlling Officer IT Navsari Agricultural University Navsari

#### **User manual of e-Class**

1. Web View. (www.nau.in -> click on NAU E-Class or directly write <a href="eclass.nau.in">eclass.nau.in</a> into browser)

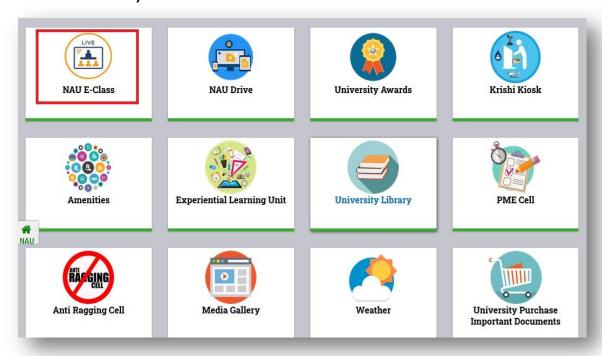

2. Login Page: Click on Staff Login link and Enter the register NAU email-id and OTP to login into your account

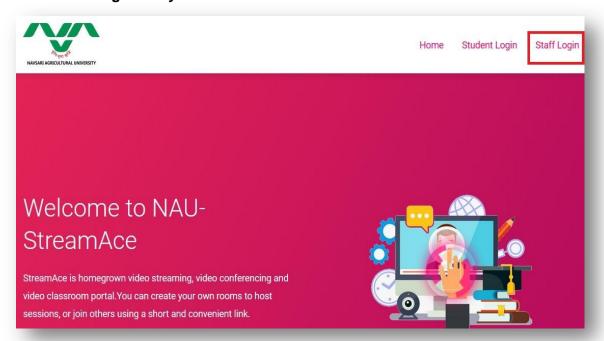

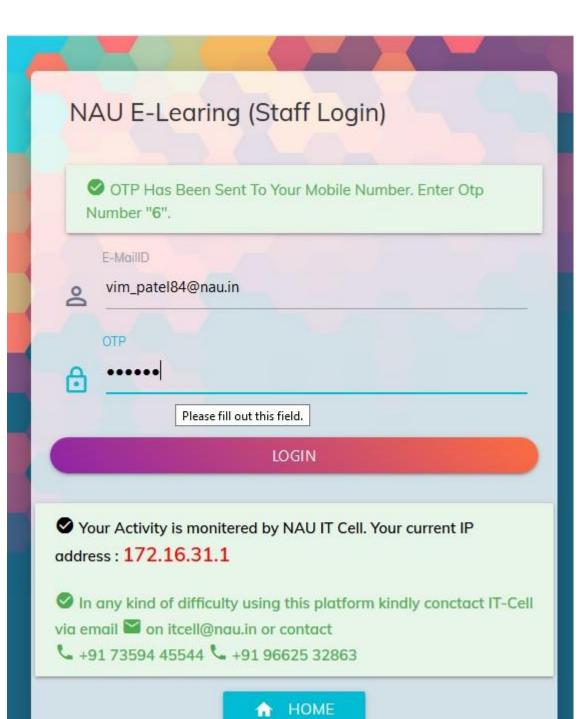

3. Dashboard : After successfully login following Dashboard of NAU e-Learning will appear

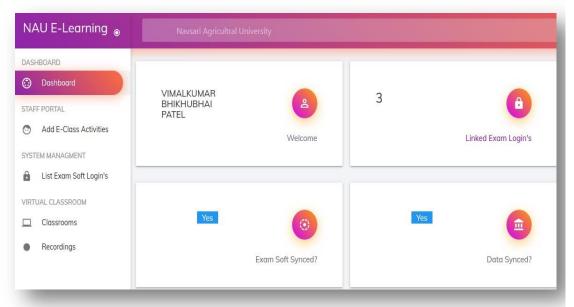

4. Add E-Class Activities: Click on Add E-Class Activities link to enter the information of e-lectures delivered through zoom, Google meet, Cisco webx, eclass.nau.in or any other platform. Faculties are also requested to mention the information shared with students in remark section.

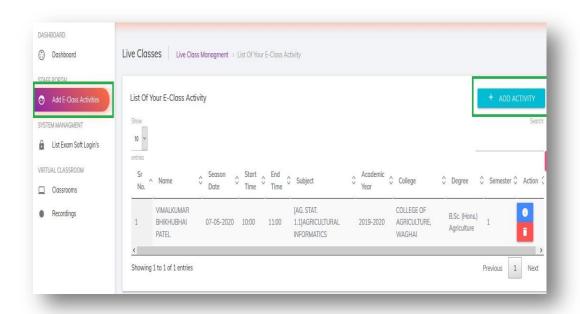

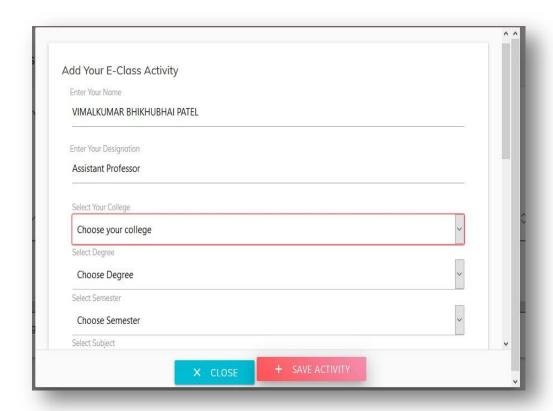

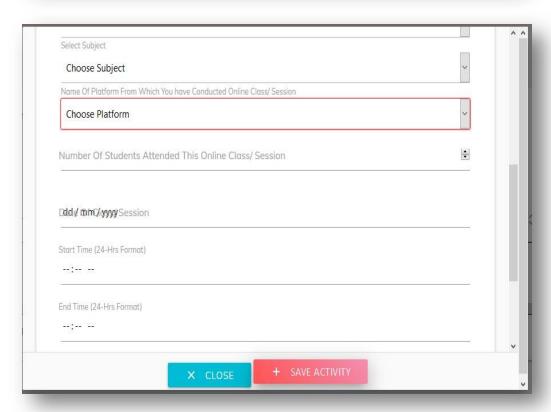

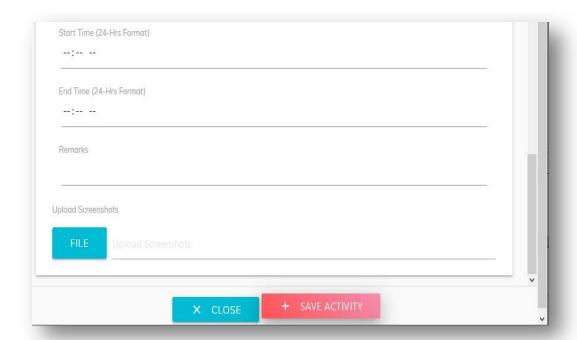

5. Add List Exam Soft Login's: Click on List Exam Soft Login's to link Exam Software details. It is mandatory to link all your e-mail id, which is used as Exam software login. It will helpful to you for automatic subject wise creation of virtual class room. You can also delete the mapping if it was mapped by mistake. For any difficulty contact ITCell.

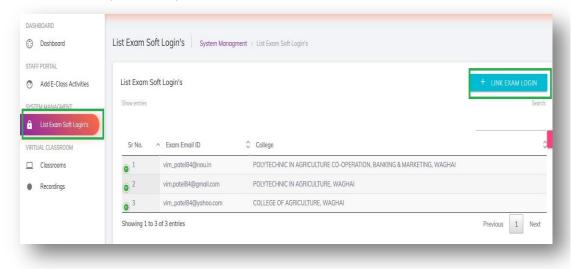

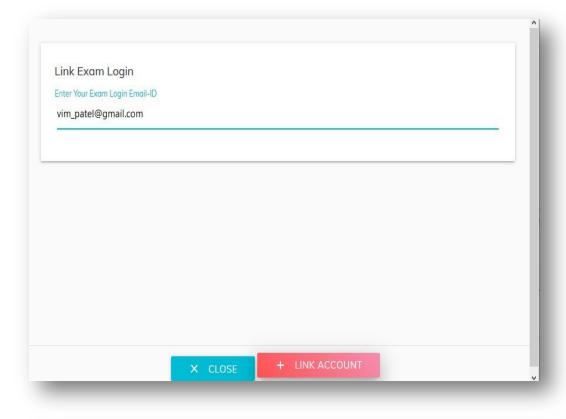

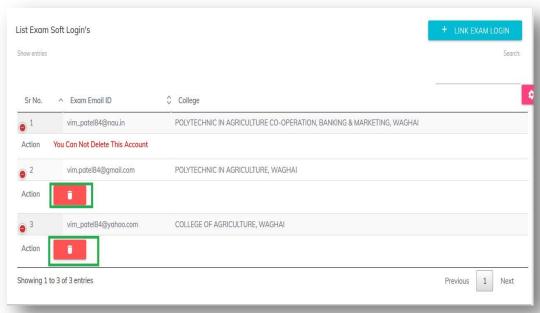

6. Classroom: It will display college wise and subject wise automatically created classroom, which you has mapped with Exam software Login link. Now from here you can start e-class session, disabled class room, enabled class room and send reminder via SMS notification to all the students relevant to particular subject.

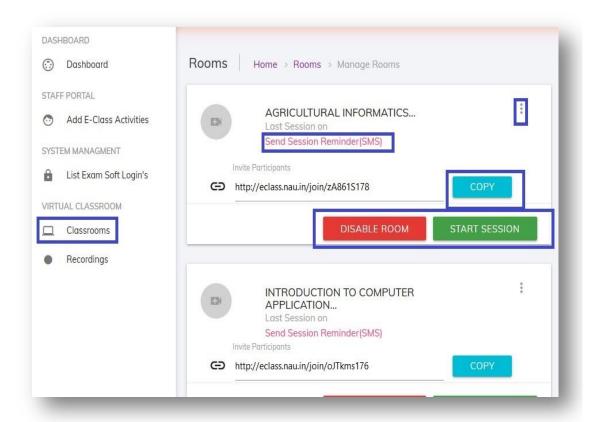

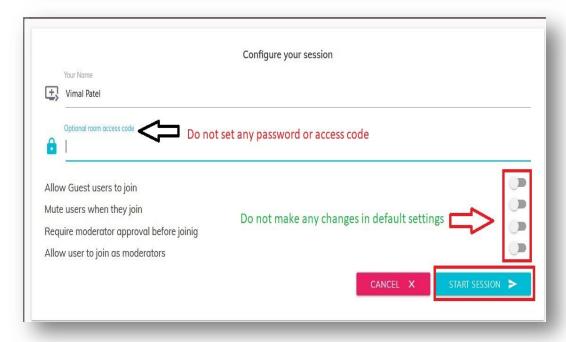

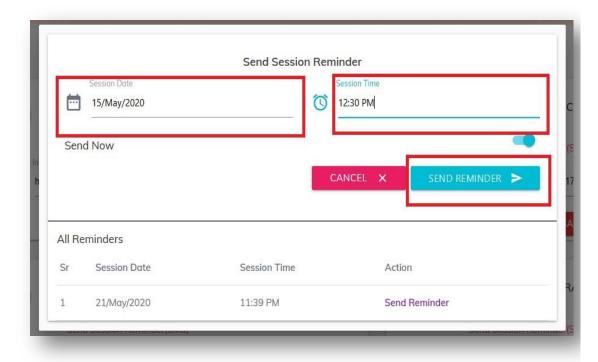

Note: You can send only the latest reminder. If you have already created the reminder, then you do not have to create duplicate reminder for the same date & time notification.

# **Thank You**